Setting up SMS Notifier

- 1) Run notifier-setup.exe
	- a. Follow the installer prompts to install the application.
	- b. Default installation directory is C:\SMSNotifier but this can be changed
- 2) Run SMS Notifier
	- a. You can launch at the end of the setup or use the desktop icon or program shortcuts to launch the application
	- b. SMS Notifier runs as a tray application, so when you start it initially you will not see any window. To see the SMS Notifier setup window, open your tray and double-click on the SMS Notifier icon
- 3) Twilio registration
	- a. SMS Notifier sends text messages using the Twilio API. Twilio is a company that offers various telephony services for an affordable rate. You can find rate information here: <https://www.twilio.com/sms/pricing> but the summary is that local phone numbers cost \$1/month and text-only messages cost \$0.0075 to send or receive.
	- b. To send messages using Twilio, you must sign up for the Twilio service. Go to <https://www.twilio.com/try-twilio> to get started.
	- c. The Twilio registration process is very straightforward; it will ask you for certain pieces of identifying information and then request that you validate your identity using a verification code (call or text message verification).
	- d. Once you have registered for Twilio, you will receive a Twilio phone number for your local area. This number will be important for the configuration process, but you will be able to easily find it again in the next section.
	- e. In order to set up the SMS Notifier application, you need 3 pieces of information from Twilio: Accound SID, Authorization Code, and Twilio phone number. You can access these details from the account page a[t https://www.twilio.com/user/account](https://www.twilio.com/user/account) **NOTE:** you can test the application for free by using the Twilio developer account you gain by default. However, all messages sent via this free account will have "Sent from your Twilio trial account" prepended to all messages. In order to remove that limitation, you will need to upgrade to a paid account using the "Upgrade" option on the account page.

Continue to the next page  $\rightarrow$ 

## 4) Configuration

a. Now that you have these Twilio account details, you can go back to the SMS Notifier configuration screen you opened earlier. It should look like this:

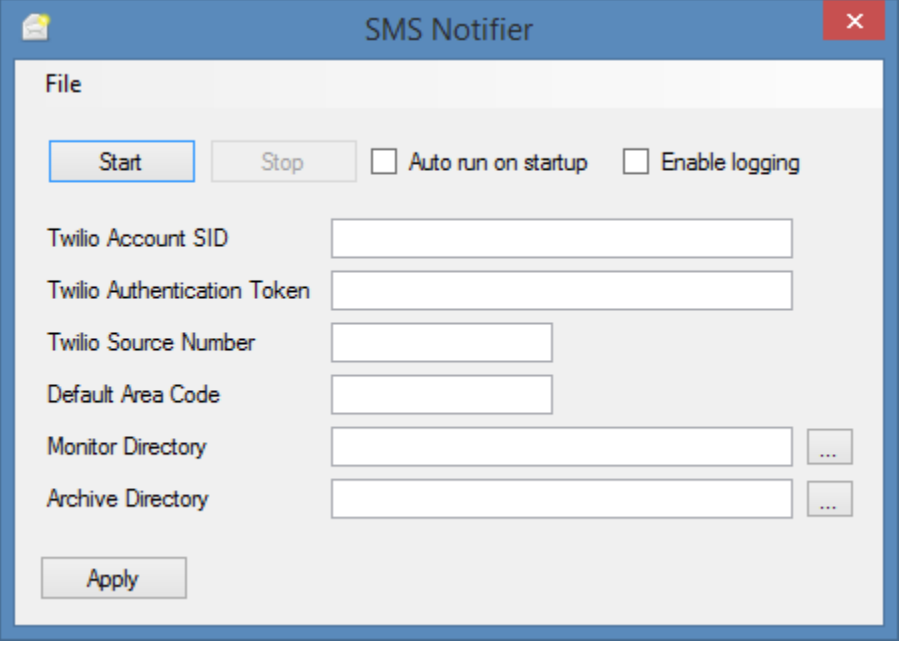

- b. Right now, the notifier is not running so it will not process any message files. Before starting it, you will want to input the configuration items on this page. No fields can be left blank. Input the SID, Auth Token, and Source Number (Twilio Phone Number from which messages will be sent) into the indicated fields.
- c. The Default Area Code field will be the area code used if none has been provided in the customer phone number field. For example, if one line in the test file read "5551234","Test message" and a Default Area Code of 500 is used, it will attempt to send "Test message" to the number +15005551234. You do not need to add the +1; this is required by Twilio but will be added automatically by the Notifier application.
- d. The Monitor Directory field indicates the folder to watch for new text files that contain message data. On start, the application will attempt to process any files that exist in the directory and then it will begin monitoring for any new files that are created in it. **NOTE:** This application only watches for files with the .txt extension
- e. After a file has been processed and once sending begins, the file will be moved into the directory indicated by the Archive Directory field. This archive directory will not be monitored for files.

**NOTE:** It is **very important** that the monitor and archive directories do not point to the same folder, otherwise the application will attempt to re-process the same file constantly and result in a never-ending series of messages being sent. The archive directory **can** be a subdirectory of monitor. So for example, you can use C:\SMS for monitoring and C:\SMS\archive for archiving without a problem.

f. I **highly recommend** enabling the "Enable logging" option. If problems arise, this will produce a log.txt file that you can send to me to help me identify any problems that occur.

- g. "Auto run on startup" is an option that will enable starting the monitoring process as soon as the application is run. This does **not** run this application when Windows start, but simply does not require you hitting the "Start" button when it is run.
- 5) Starting the monitoring process
	- a. Once you are fully configured, hit the "Apply" button to save your settings. Certain fields that must be formatted in a specific way will be updated when this happens. For example, if you input "(500) 555-1234" in the Twilio Source Number field, you will see it updated to "+15005551234" as required by Twilio.
	- b. After settings have been applied, hit "Start" to begin monitoring. Any files that are in the directory already will be processed first, and then new files that enter the directory will be processed.
- 6) Closing the application
	- a. If you hit the "X" button on the SMS Notifier window shown in step 4, this will not close the application, but rather it will only minimize it to the system tray. To close the application, either right-click the icon in the system tray and click "Exit" or open the configuration window and use File->Exit to close the program completely.
	- b. Only once instance of the program can be run at a time. You will be notified if you attempt to open a second instance.